## **Erie 1 BOCES WinCap Web Password Setup**

**An invitation email to set up an account in WinCap Web has been sent to your work email address. When clicked on, the link in the email gives you detailed instructions on how to set up a WinCap Web account. Please follow these instructions very carefully.** 

**Once you click on create an account, you we see the following screen, you must follow the procedures outlined below to activate your account. (One time only)** 

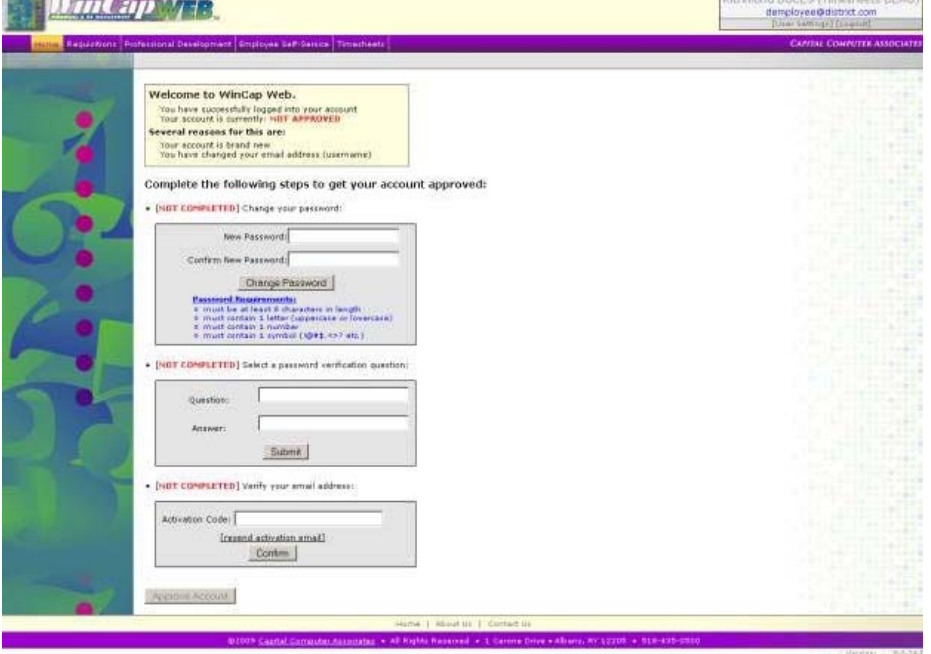

### **Change Password**

**Please note the password requirements when changing your password. Once you have completed this form, select the "Change Password" button. Your password must conform to the requirements of at least 1 of each of the following, Letters, Numbers and Symbols and most total 8 characters.** 

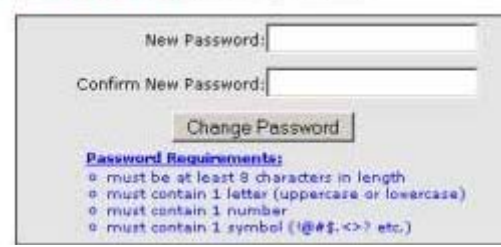

**When a password has met the system requirements, a highlighted green bar will appear.** 

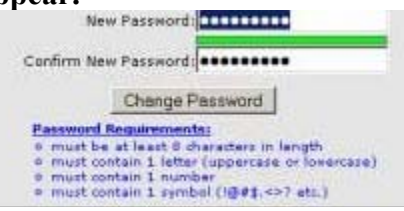

#### **Security Question**

**The security question is designed to provide a way for the system to authenticate who the user is should they forget their password at a later date. Procedures for forgot password are handled at the end of this document**.

Complete the following steps to get your account approved:

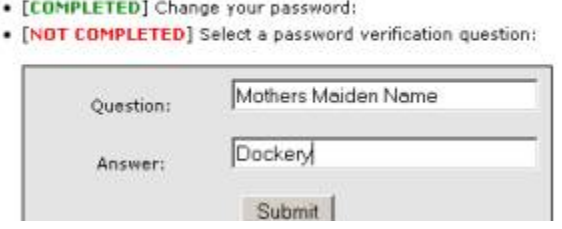

**\*Note Next to the change your password in green is a [completed] indicating that this process is done and when we hit submit for the security question this will be marked as [completed] as well.** 

#### **Activation Code**

**The last step in approving your account is retrieving an activation code. If you received an email from the system** 

**welcoming you to** *WinCap* **web, the activation code would have been in that email.** 

Complete the following steps to get your account approved:

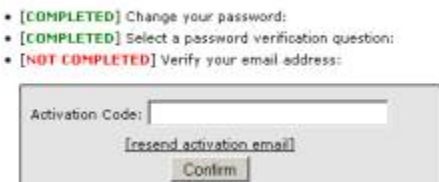

# **Place the activation code from the email and select "Confirm"**

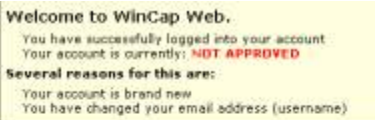

Complete the following steps to get your account approved:

- · [COMPLETED] Change your password:
- · [COMPLETED] Select a password verification question:
- . [NOT COMPLETED] Venty your email address:

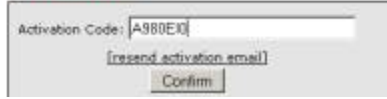

**After 5 attempts to login your WinCap Web account will be disabled. You will need to contact Dawn Schmidt at (716) 821-7083 or dschmidt@e1b.org to unlock. Also please contact Dawn if you are have any questions or any other problems.**